# Gateway 1 — Last update: 7 June 2022

Observit AB

# **Table of Contents**

| 1. 1. Gateway                                    | 2  |
|--------------------------------------------------|----|
| 1.1. Gateway login                               | 3  |
| 1.1.1. Reset password                            | 4  |
| 1.2. Account overview                            | 5  |
| 1.3. Access reporting and video                  | 6  |
| 1.4. Logout                                      | 7  |
| 2. 2. Access video – quick start                 | 8  |
| 2.1. Clean your lenses                           |    |
| 2.2. Access live stream video feed               | 10 |
| 2.3. Access PlayBack video                       | 13 |
| 2.3.1. Authorised email address                  | 15 |
| 2.3.2. Automation                                | 16 |
| 2.4. Understand your PlayBack video              | 17 |
| 3. 3. Tracking                                   |    |
| 3.1. Map                                         | 21 |
| 3.1.1. View all vehicles                         | 22 |
| 3.1.2. Vehicle info                              | 23 |
| 3.1.3. Access video from your vehicles           | 24 |
| 3.1.4. Filter view                               | 25 |
| 3.1.5. Find nearest asset                        | 26 |
| 3.2. Asset info                                  | 27 |
| 3.3. Trips                                       | 28 |
| 3.3.1. Find a trip                               | 29 |
| 3.3.2. Breadcrumbs                               | 30 |
| 3.3.3. Trip overview                             | 31 |
| 3.3.4. Multi-asset view                          | 32 |
| 3.4. Zones                                       | 33 |
| 4. 4. Maintenance management                     | 34 |
| 4.1. Searching & sorting                         | 35 |
| 4.1.1. Find a scheduled maintenance task         | 36 |
| 4.1.2. Sort the table to find tasks more easily  | 37 |
| 4.1.3. Use the search boxes                      | 38 |
| 4.1.4. Reset to see all tasks in the table again | 39 |
| 4.2. Confirm or reject work on your vehicles     | 40 |
| 4.3. View scheduled tasks in a calendar          | 41 |
| 4.4. Arrange new maintenance work                | 42 |
| 4.5. Notifications                               | 44 |
| 5. 5. Reporting & analysis                       | 45 |
| 5.1. Account-level reporting                     |    |
| 5.1.1. Divisions & depots                        | 47 |
| 5.1.2. League tables                             | 48 |

|    | 5.1.3. Invoices                       | 49 |
|----|---------------------------------------|----|
|    | 5.1.4. Create an order                | 50 |
|    | 5.1.5. Vehicle health – summary       | 51 |
|    | 5.1.6. Vehicle health – vehicles      | 52 |
|    | 5.1.7. Maintenance                    | 53 |
|    | 5.1.8. Admin                          | 54 |
|    | 5.1.9. Colour theme                   | 55 |
|    | 5.2. Depot reporting                  | 56 |
|    | 5.2.1. Depot info                     | 57 |
|    | 5.2.2. Dashboard charts               | 58 |
|    | 5.2.3. Interact with dashboard charts | 59 |
|    | 5.3. Event reporting                  | 62 |
|    | 5.3.1. Dashboard chart                | 63 |
|    | 5.3.2. Speeding events                | 64 |
|    | 5.3.3. Driving events                 | 65 |
|    | 5.3.4. Sort & search events           | 66 |
|    | 5.3.5. Linked details                 | 68 |
|    | 5.3.6. Access video                   | 69 |
|    | 5.4. Tachograph                       | 70 |
|    | 5.4.1. Account-level view             | 71 |
|    | 5.4.1.1. Infringement trends chart    | 72 |
|    | 5.4.1.2. Severity or Category         | 73 |
|    | 5.4.1.3. Table                        | 75 |
|    | 5.4.2. Depot-level – upload success   | 76 |
|    | 5.4.3. Depot-level – infringements    | 77 |
|    | 5.4.3.1. Trends over time             |    |
|    | 5.4.3.2. Serverity, category, driver  | 79 |
| 6. | 6. Bookmarks                          | 80 |
|    | 6.1. Find your bookmarks              | 81 |
|    | 6.2. Understanding your bookmarks     | 83 |
|    | 6.3. Notes                            | 84 |
|    | 6.4. View video                       | 85 |

# 1. 1. Gateway

To access your Observit videos, data & charts, login to our Gateway – a portal to all of our services:

- Gateway login
- Account overview
- Access reporting and video
- Logout

# 1.1. Gateway login

All of our services can be accessed in a single Gateway:

- go to <u>Gateway.ICanProve.IT</u>
- if this is your first visit, you will need to verify your email address please check your junk mail folder for a message from Auth0, with a verification link
- after the first visit, you will also need to choose your own secure password

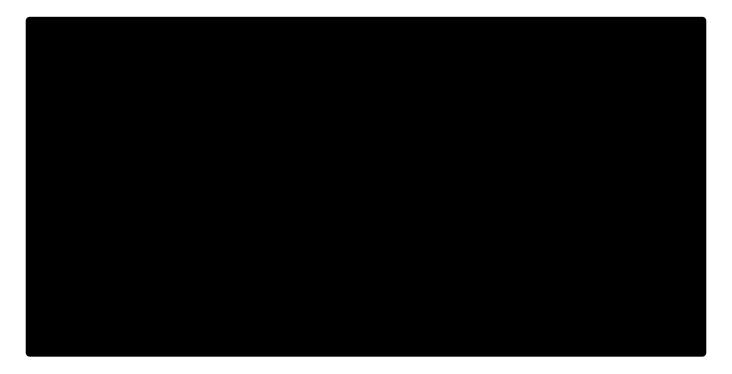

# 1.1.1. Reset password

If you forget your password, please click the auth0 link in gateway.

You will then receive an email to your authorised address.

This will allow you to reset your password.

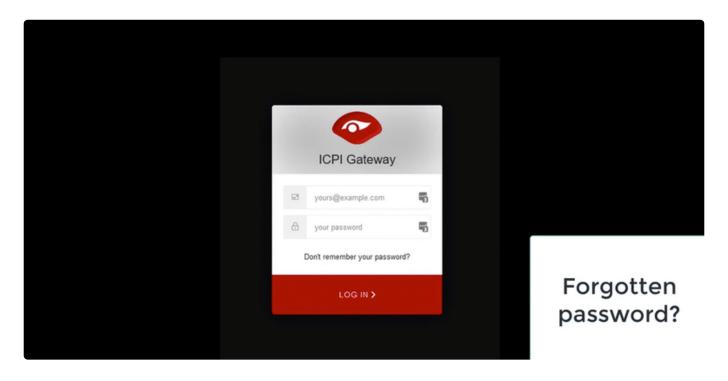

## 1.2. Account overview

#### **Account summary**

When you login, you will see your account summary and buttons to take you to your services. The specific services shown will vary depending on your company subscriptions. Click to see users & depots.

Þ

Looking-up maps googleapis.com...

# 1.3. Access reporting and video

To access video, data-reporting and analytics, please click on 'Videomatics'. This will take you to your video vault, to event reporting, to vehicle & driver information, and to maintenance scheduling.

All aspects of using Videomatics are as they were before we launched our Gateway. It is only the mechanism of access that has changed.

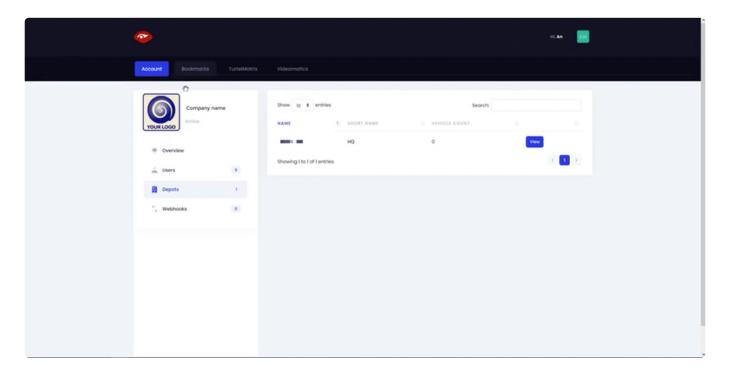

Click on the appropriate depot to access video & reports.

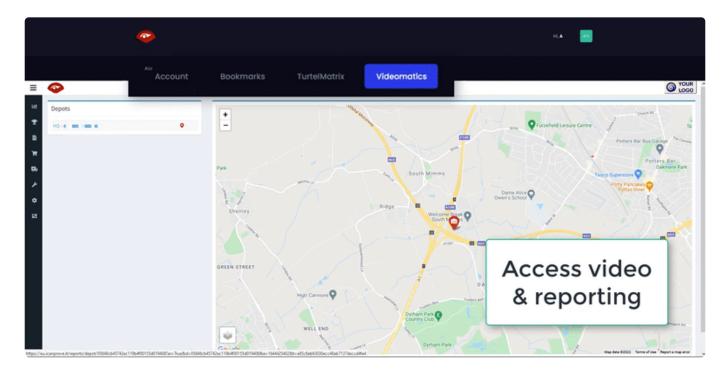

# 1.4. Logout

When finished in Gateway, you can logout to close the session (particularly useful if you share a workstation).

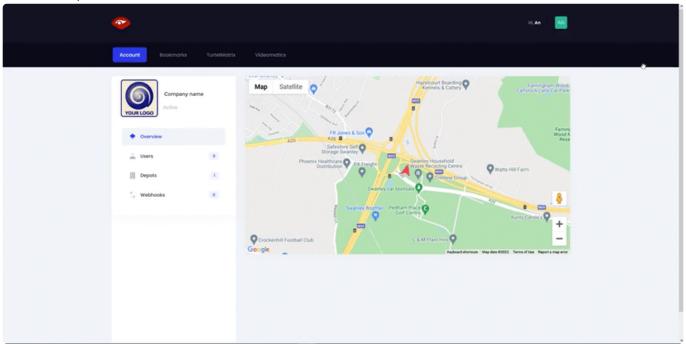

# 2. 2. Access video – quick start

Video is very easy to access, either live or from any point in the last 28 days:

- Clean your lenses
- Access live stream video feed
- Access PlayBack video
- Understand your PlayBack video

# 2.1. Clean your lenses

Please remember to clean any and all external lenses.

The rear and side lenses have a habit of getting obscured by dirt splashing up from the road surface – expecially in winter.

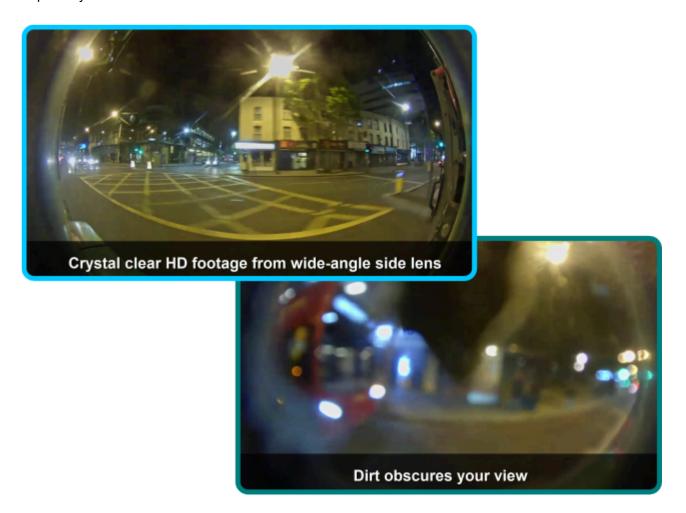

Don't let a bit of dirt spoil your view

## 2.2. Access live stream video feed

#### From within VideoMatics

From the Vehicle Status page, you can see whether a vehicle is active or not. If it is active, the camera icon will appear. Click on the icon to be taken directly to a live video stream.

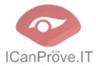

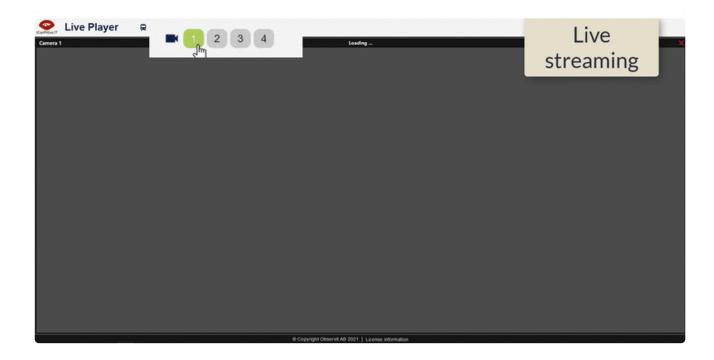

You can also access this live stream from the vehicle detail page, where the icon makes it clear whether the vehicle is on or off at the time.

#### From our Gateway

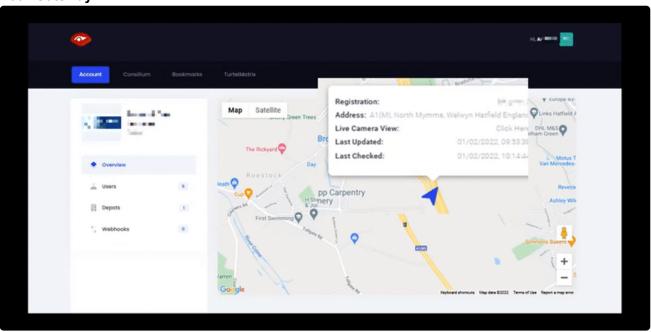

#### From TurtelMatrix tracking & telematics

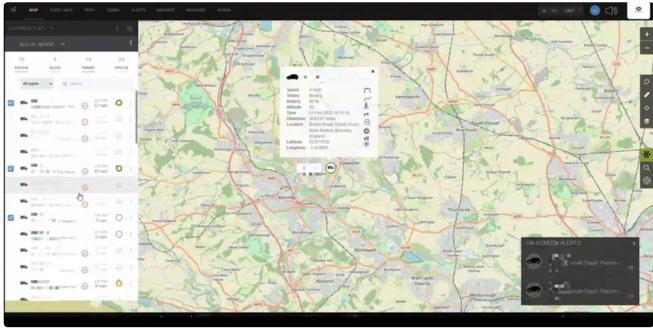

#### From Webfleet

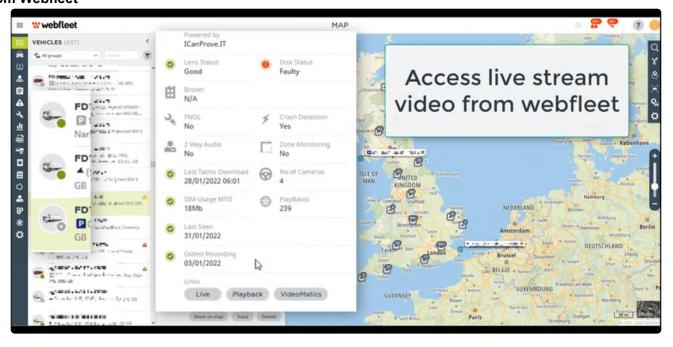

## 2.3. Access PlayBack video

#### How to request video

Just as for accessing Live Video Streaming – there are multiple ways to request video download from your vehicles. Most of these take you to a form, where you can enter the date and time you need video from. NB Please note, video is stored on board for 28 days, so you must download within this time-frame.

#### From our Gateway

From Gateway's tracking tools & click on any 'breadcrumb' to download video from any point in time:

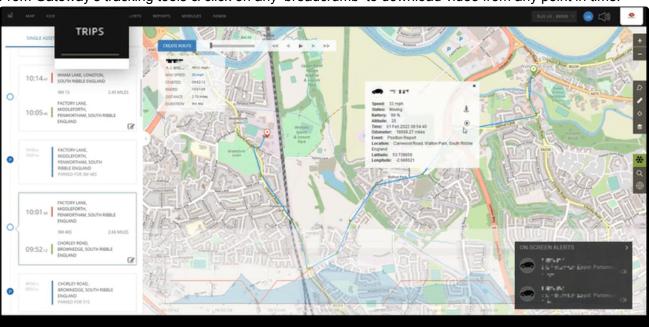

#### From within VideoMatics

Within Analytics (VideoMatics), click on any vehicle, then click the 'request playback' button:

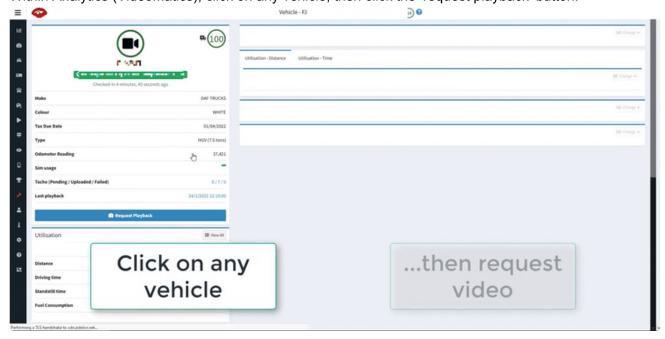

The request form is partially completed with the details from the point of access (such as registration).

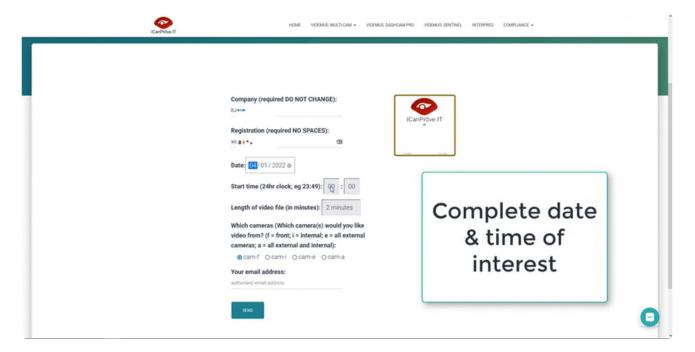

#### **From Webfleet**

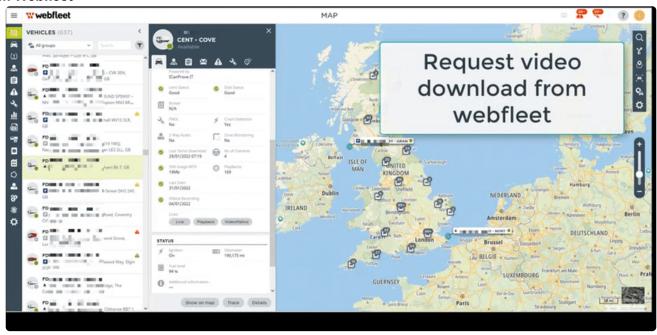

#### 2.3.1. Authorised email address

A link to your Video Vault will be emailed to you, so you must use an email address that has been authorised. To request authorisation, please contact <a href="Support@ICanProve.IT">Support@ICanProve.IT</a> video request

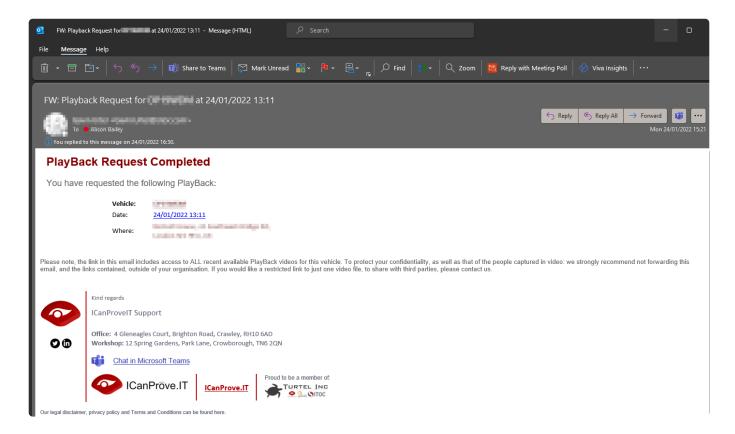

## 2.3.2. Automation

Video download is not only on request (manual). There are multiple events that we can automate. For example, a collision event, harsh braking, sudden swerving, speeding. You can also set a geographical zone, where leaving or entering triggers an automatic download.

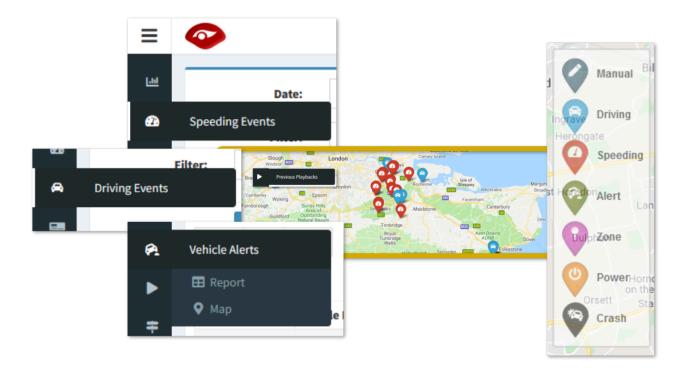

# 2.4. Understand your PlayBack video

**Scroll through:** quickly find the point of interest in any PlayBack video by running your mouse along the video timeline.

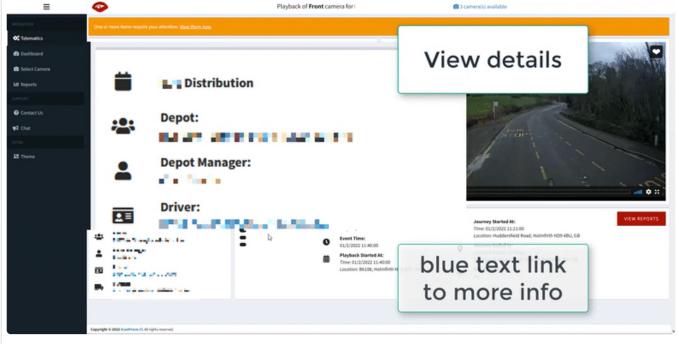

View de data & a

**Charts & Telematics**: there are more details under your video, depending on your service subscriptions. These will scroll, though you can select the one of interest by clicking on the radio button. The first view shows telematics details of the event, behind that are charts showing driver or vehicle-specific trends. There is a button to take you to more data analysis in online live reports.

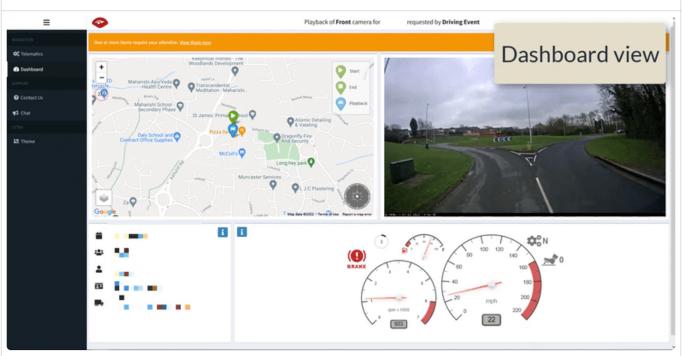

**Dashbo** is timed

you how

Third-party sharing link: Obviously, if you are sharing video with a third-party (police, insurer, etc), you will not want to give them access to reports, other videos or all of your data. Just email support@ICanProve.IT to ask for any video link to be converted into a sharing link. The video will play in context, but without any links to take you deeper.

#

# 3. 3. Tracking

These telematics and tracking tools are easy to use, yet feature-rich.

Our wiki guide explains how to use the most common features to help you make the most out of our tracking and telematics solution.

- Map
- Asset info
- Trips
- Zones

# 3.1. Map

Click on 'MAP' in the top toolbar to view all available vehicles.

- View all vehicles
- Vehicle info
- Access video from your vehicles
- Filter view
- Find nearest asset

# 3.1.1. View all vehicles

Click on 'MAP' in the top toolbar to view all available vehicles.

Where vehicles are close together, you will see a number. The circle around indicates how many are currently moving.

The colour coding is consistent with the list of vehicles on the left of the screen.

- Green = moving
- Yellow = on, but idle
- Grey = parked or offline

You can zoom in and out as you would expect.

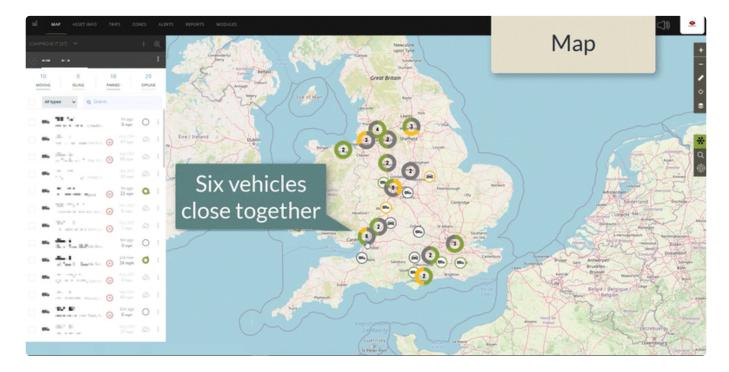

# 3.1.2. Vehicle info

Hover over any pin to see the registration.

Click on any pin to get more info on the vehicle.

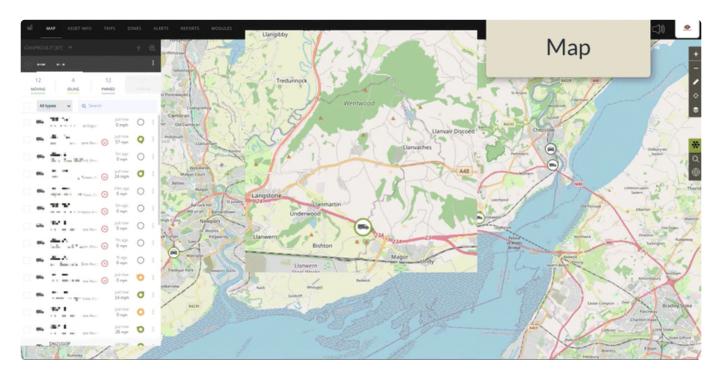

# 3.1.3. Access video from your vehicles

You can access a Live Video Stream with a single click from the camera icon in the vehicle info box.

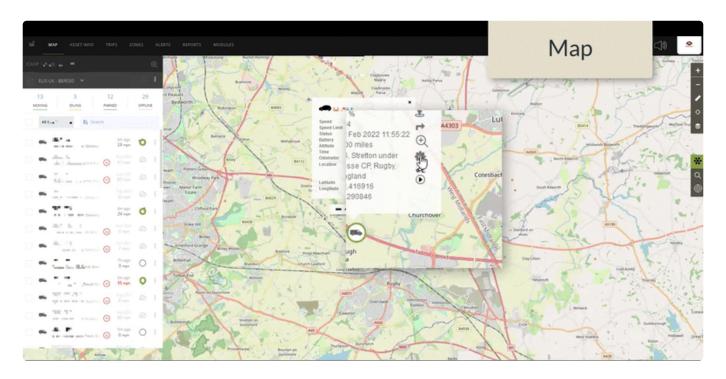

You can request video download from an event in the recent past (within 28 days) by clicking on the 'PlayBack' arrow in the vehicle info box. This link will take you to a form elsewhere in our website. Once you submit your form, we will email you with a link within half an hour.

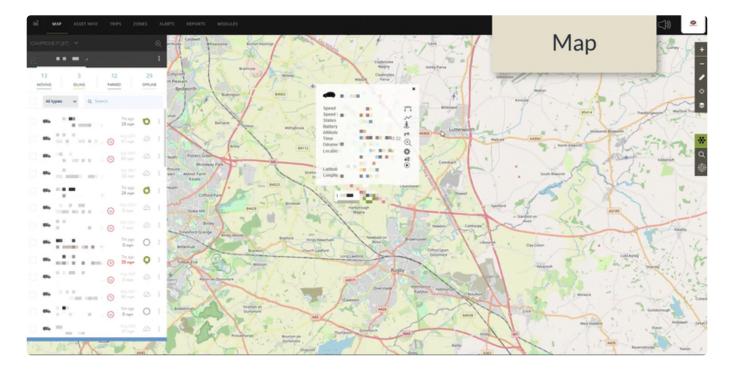

## 3.1.4. Filter view

You can click on the vehicle headings to remove offline or parked vehicles from your list and display only the vehicles that you are interested in.

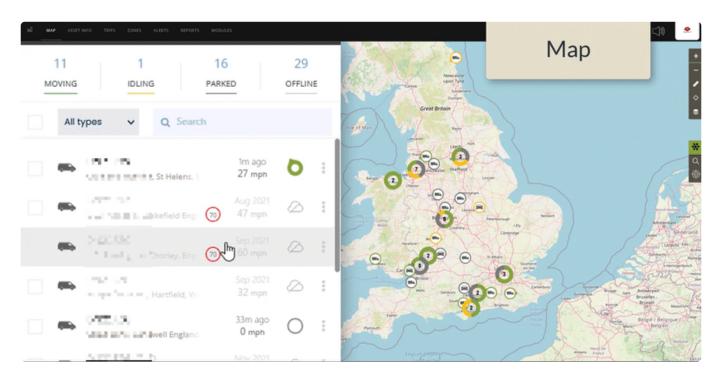

You can then click on the vehicle of interest in the list to zoom in to that vehicle on the map.

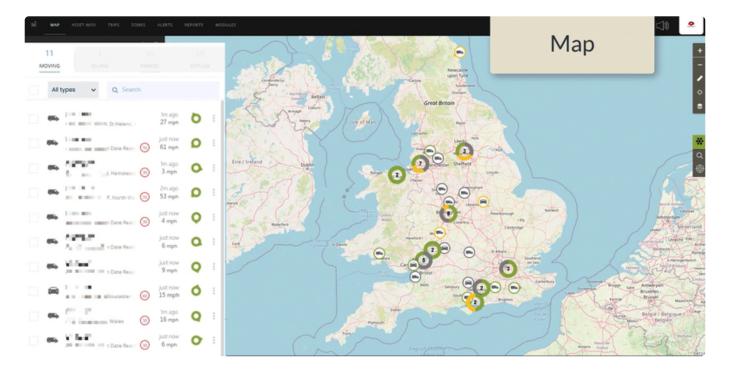

# 3.1.5. Find nearest asset

Find the closest vehicle to any point of the map in real-time, by clicking on the 'Find Closest Asset' tool in the right-hand bar. You will then be prompted to choose the location of interest, and the map will tell you your closest assets 'as the crow flies'.

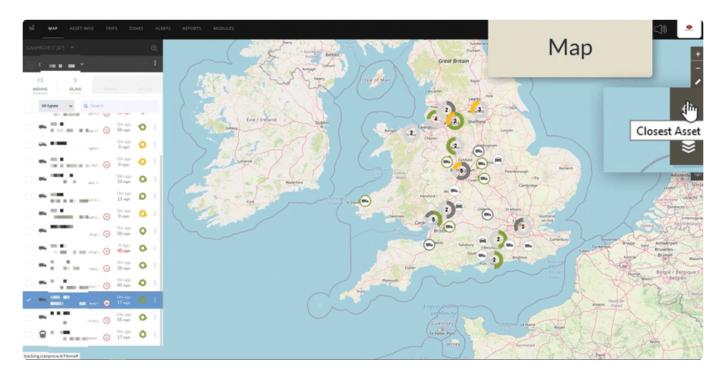

## 3.2. Asset info

Under the 'ASSET INFO' tab, you can access information about the current status of your vehicle of interest.

#### You can see:

- speed
- direction-of-travel
- location
- · odometer
- battery
- · GM signal strength

There are also quick links through to alerts, trips, events, and more.

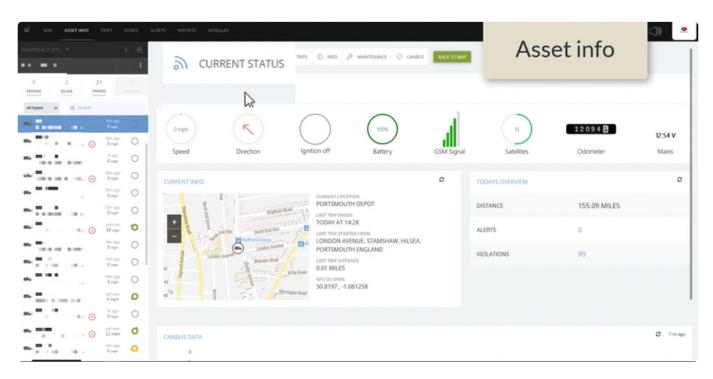

# **3.3. Trips**

Each time your vehicle moves from one location to another, the journey is saved as a 'trip'. Some may be very short, some may be much longer.

- Find a trip
- Breadcrumbs
- Trip overview
- Multi-asset view

# 3.3.1. Find a trip

Select the vehicle of interest. You can choose to look at today, or a different time-period.

For each vehicle, you will be shown a list of all the trips the vehicle made that day. Click on the trip of interest to call it up on a map.

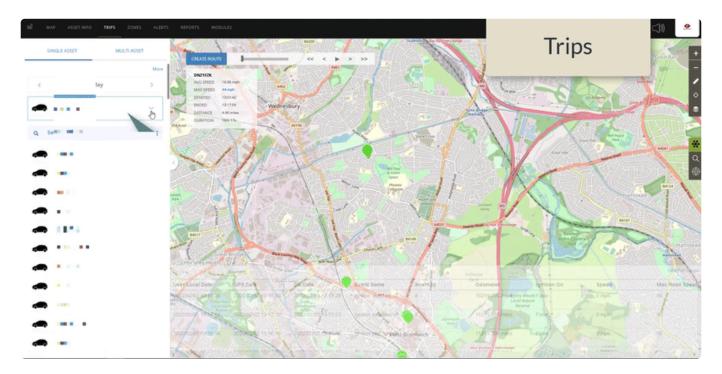

## 3.3.2. Breadcrumbs

Along the path of each recorded 'trip', there are a number of colour-coded arrows. We call these 'breadcrumbs'.

Each breadcrumb is a clickable data-point. Click on any arrow to access more information.

From the info box, you can quickly send a request for video from this specific point in time.

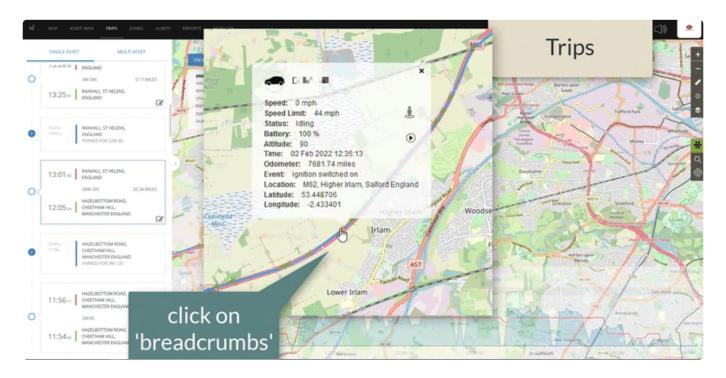

# 3.3.3. Trip overview

Underneath the trip, at the bottom of the screen, there are three trip overviews.

First, there is a chart to show speed of travel for each data point, alongside the known speed-limit for that location.

The second chart shows the altitude of each breadcrumb – generating a profile of altitude change over the whole trip.

Finally, each data point is available in a list.

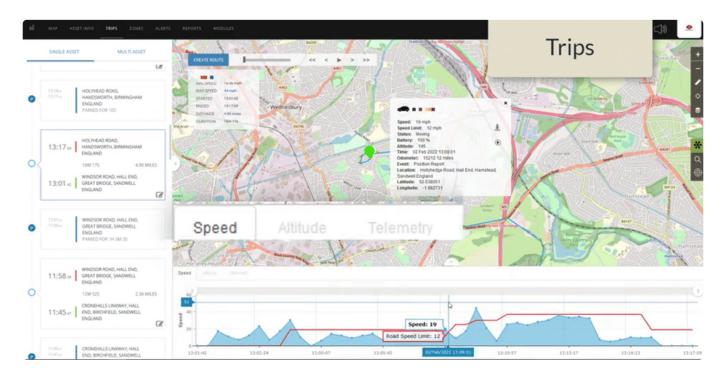

# 3.3.4. Multi-asset view

You can view trips for several vehicles on a map together if wanted.

First, click on 'MULTI-ASSET', select the vehicles of interest and click 'Show Trips'.

TurtelMatrix will now show all trips for that time period and those vehicles on a single map.

You can click on any pin to get more information.

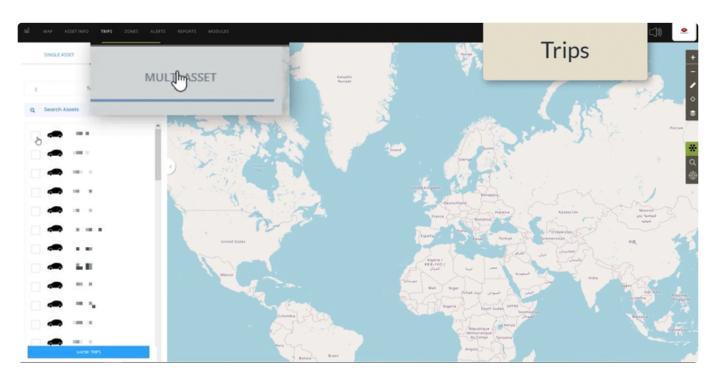

# **3.4. Zones**

Setting geographical zones will allow you to be notified when ever a vehicle enters or leaves that area. These may be depots, customer sites, areas where privacy is needed, etc.

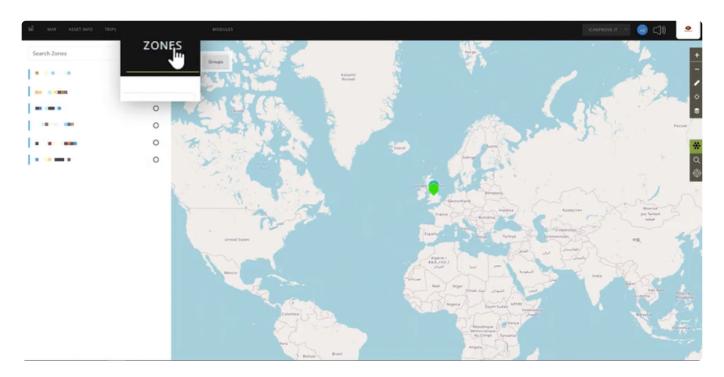

## 4. 4. Maintenance management

Use the maintenance section of the app to review maintenance tasks, communicate with the engineers, and confirm or reject scheduled tasks.

## Confirm/ reject/ reschedule or cancel work

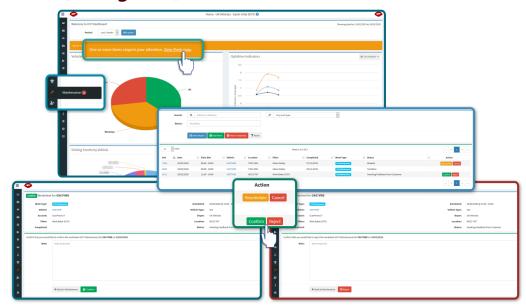

maintenance management

- · Searching & sorting
- Confirm or reject work on your vehicles
- View scheduled tasks in a calendar
- Arrange new maintenance work
- Notifications

# 4.1. Searching & sorting

- Find a scheduled maintenance task
- Sort the table to find tasks more easily
- Use the search boxes
- Reset to see all tasks in the table again

### 4.1.1. Find a scheduled maintenance task

Use the 'Hide Completed' button to quickly find only the open or uncompleted tasks.

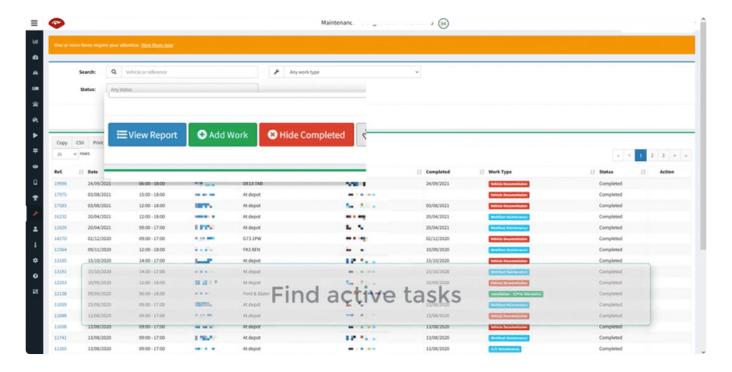

# 4.1.2. Sort the table to find tasks more easily

You can sort the table by each and every column, both last-to-first and first-to-last.

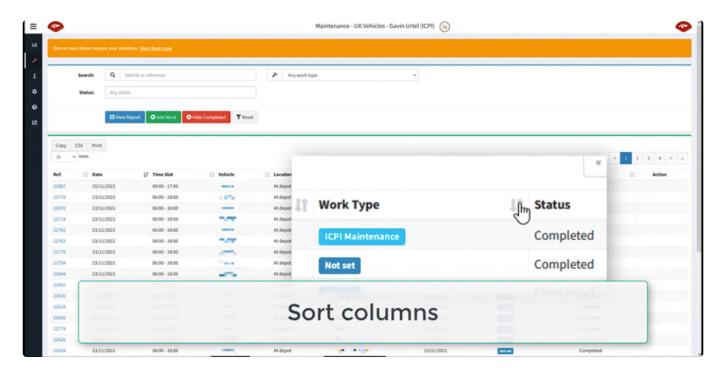

### 4.1.3. Use the search boxes

You can use the in-built search form to search by status, job-type or registration. Don't forget to click 'View Report' to see the results.

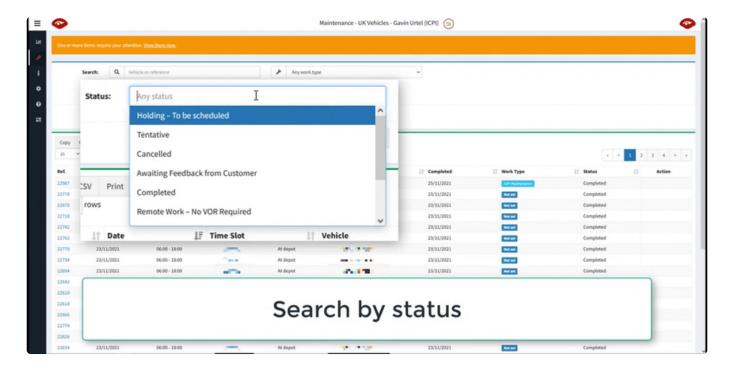

# 4.1.4. Reset to see all tasks in the table again

Hit the 'Reset' button to view all tasks in the table again.

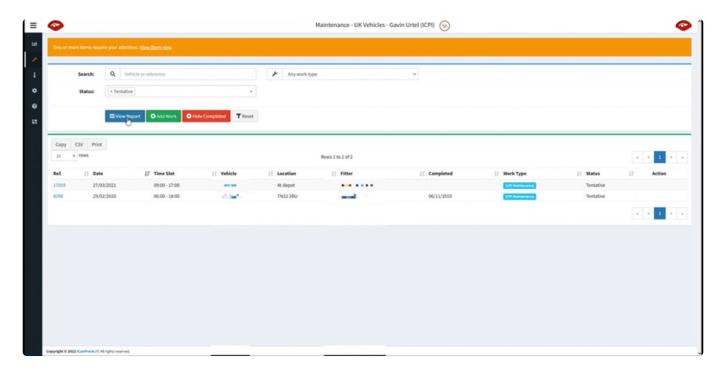

# 4.2. Confirm or reject work on your vehicles

Once you have found the open worksheet, simple click the 'confirm' button on the right of the table, and then complete notes and submit the form.

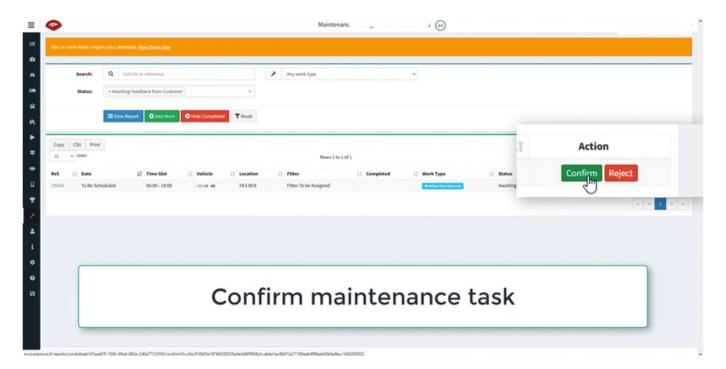

Similarly, you can reject a job by clicking on the 'reject' button, completing the details, and submitting the form

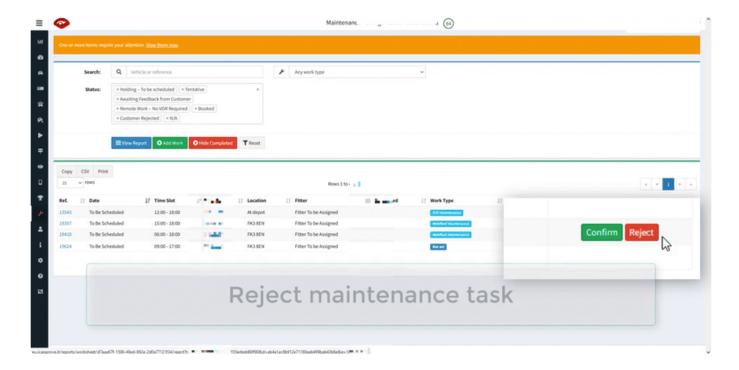

### 4.3. View scheduled tasks in a calendar

menuYou may prefer to view tasks on a calendar. This is one click away – by selecting 'schedule' under the spanner-icon maintenance item in the left-hand menu. You can click on any item in this calendar to view details. Colour-coding of scheduled tasks in your calendar view is linked to the work type.

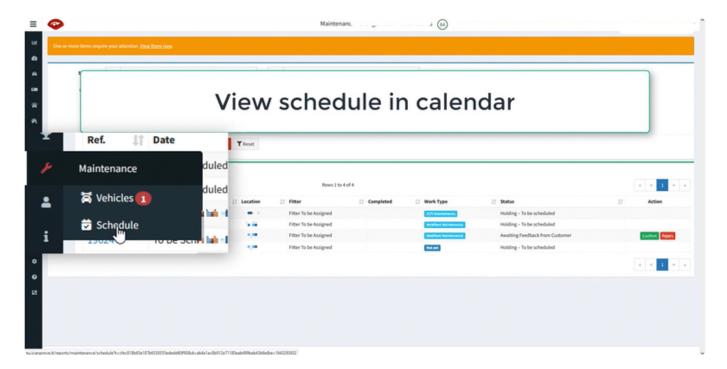

### 4.4. Arrange new maintenance work

#### 1 - Create worksheet

If you need to arrange for maintenance or repair of any ICanProve.IT technology on your vehicle, first access the vehicle details page by clicking on the vehicle's registration in any table.

(You may find it helpful to start with the vehicle status table, which lists all your vehicles that have ICanProve.IT equipment on board.)

Click the 'Create Worksheet' button with the spanner.

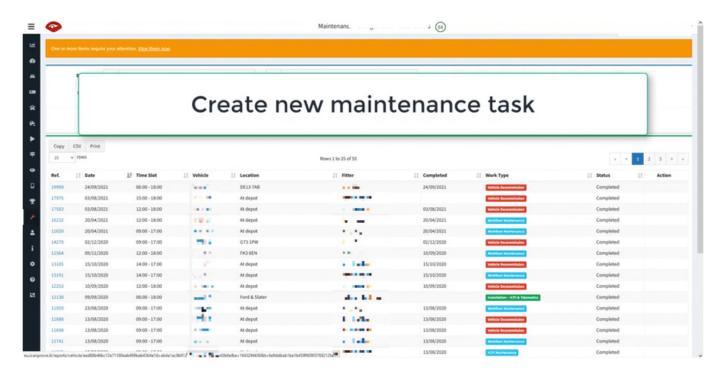

#### 2 - Choose date & time

Choose the appropriate work-type from the drop-down list, then select the date and time that would fit best with your schedule.

While we can not guarantee this time until we have booked it with our team of engineers and fitters, we will always work around your schedule so as to cause you the least disruption.

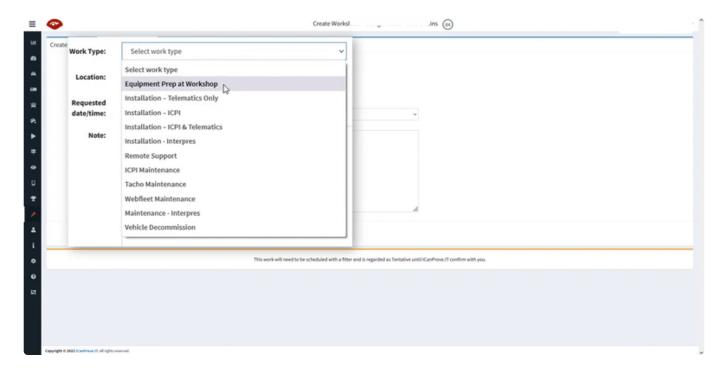

#### 3 - Enter notes & Submit

Enter notes to communicate any details of this work with us, so that we fully understand your needs.

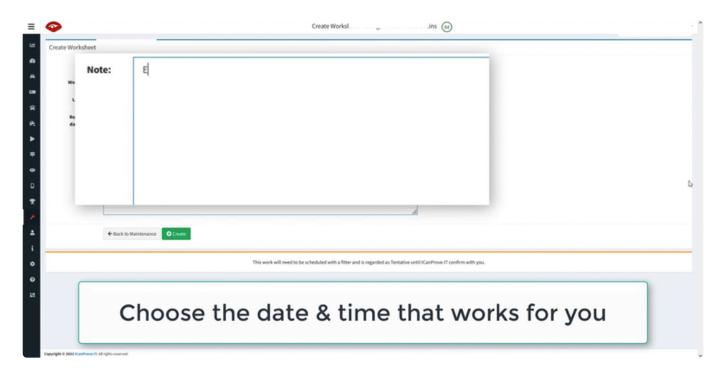

### 4.5. Notifications

menuKeep an eye out for notifications in the portal. These will appear as an alert bar, or as a red icon on the menu. The number tells you how many tasks require your attention.

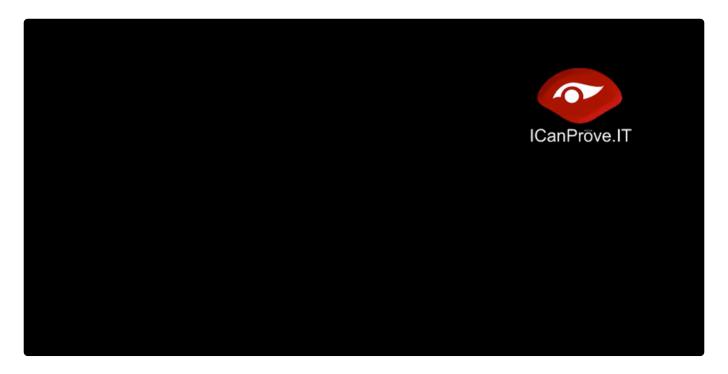

# 5. 5. Reporting & analysis

Account owners and high-level managers enter VideoMatics with access to all depots and divisions (where applicable).

- Account-level reporting
- Depot reporting
- Event reporting
- <u>Tachograph</u>

## 5.1. Account-level reporting

When you enter VideoMatics, what you see depends on who you are.

Account managers have access to areas that may not be visible to depot managers.

The ability to see invoices or place orders is only available at this level.

- Divisions & depots
- League tables
- Invoices
- · Create an order
- Vehicle health summary
- Vehicle health vehicles
- Maintenance
- Admin
- Colour theme

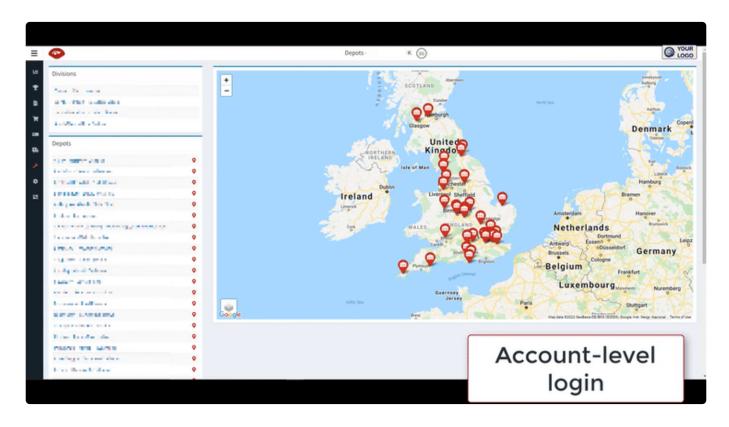

# 5.1.1. Divisions & depots

Account owners can see an interactive list of all divisions & depots that are associated with that account. These are available in a list or as pins on a map. Click on the link in the list or the pin to access that depot.

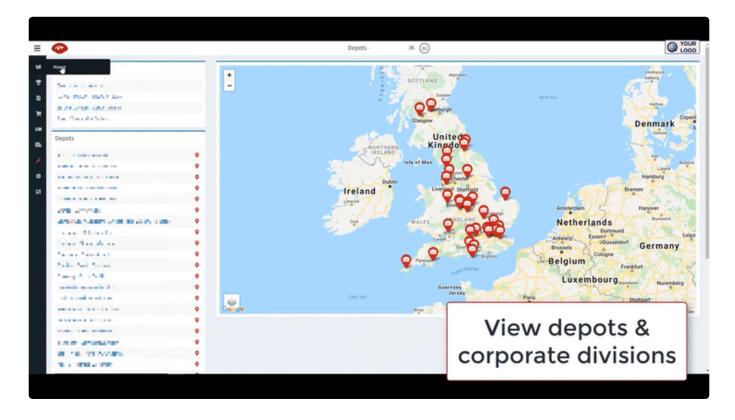

# 5.1.2. League tables

As the account owner, you can access league tables that compare each of your divisions and depots on key performance indicators.

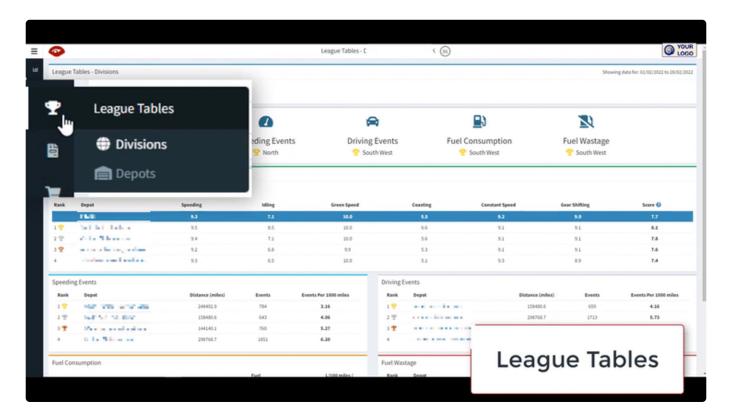

## 5.1.3. Invoices

Only the account owners can see invoice reporting. Each invoice is clickable. You can search by keyword or view by time period.

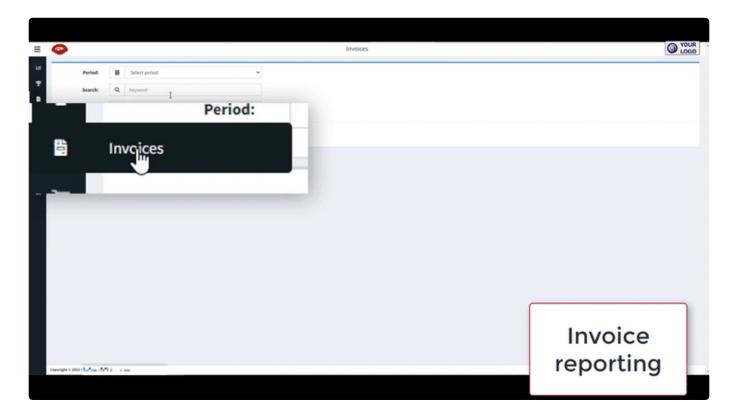

## 5.1.4. Create an order

You can place an order or request a decommission through your login in VideoMatics.

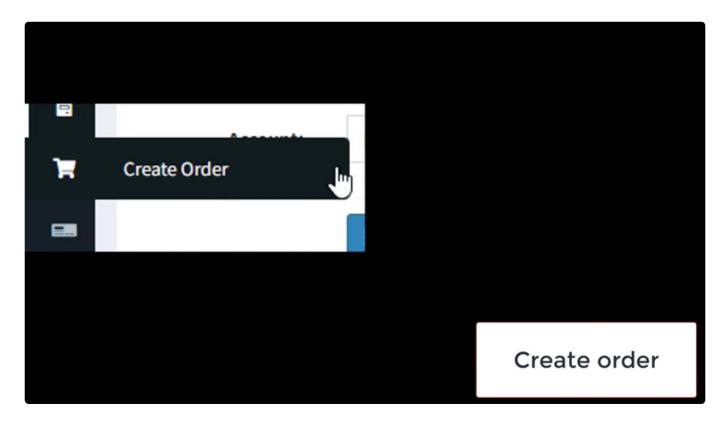

# 5.1.5. Vehicle health – summary

You can see an overview of vehicle technology health across your entire fleet.

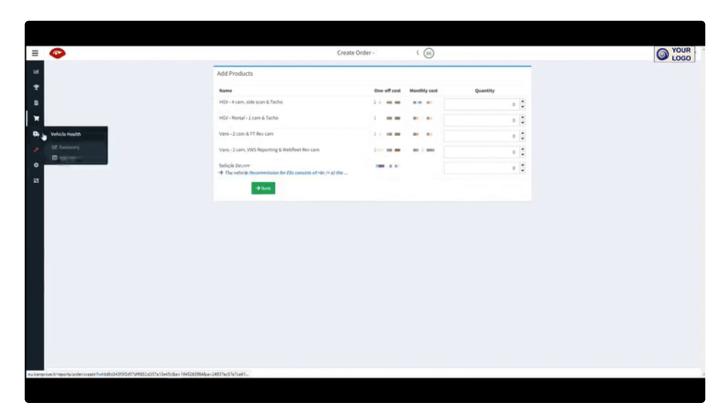

# 5.1.6. Vehicle health – vehicles

The table of all vehicles gives more details. It is fully searchable and sortable.

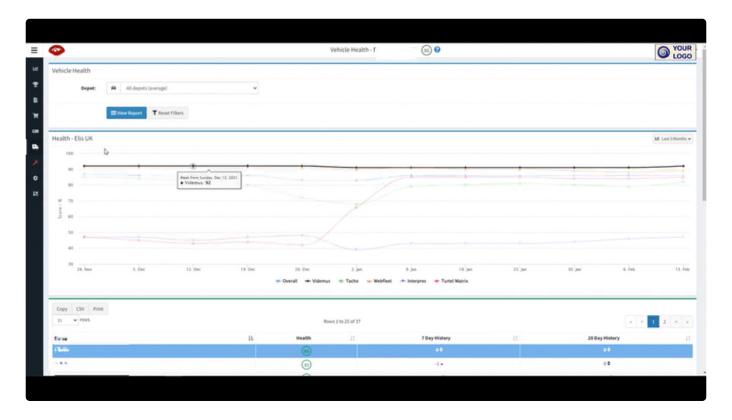

## 5.1.7. Maintenance

The maintenance section gives access to the whole fleet.

For more details, please see the <u>dedicated maintenance section</u>.

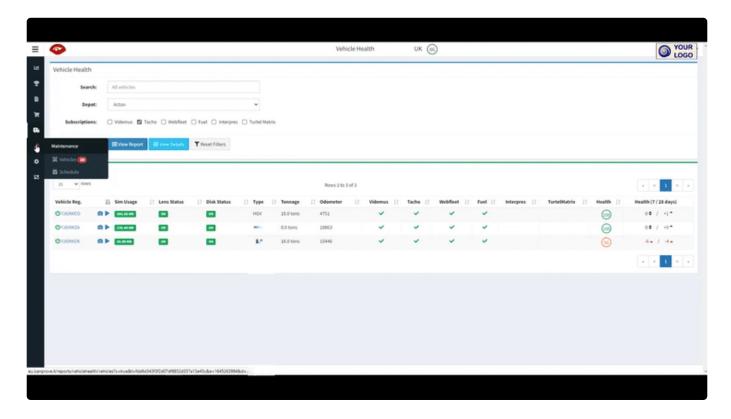

### 5.1.8. Admin

The admin section allows you to view all vehicles and password access for users.

This is the place where you assign vehicles to the correct depot, or move a vehicle from one sepot to another.

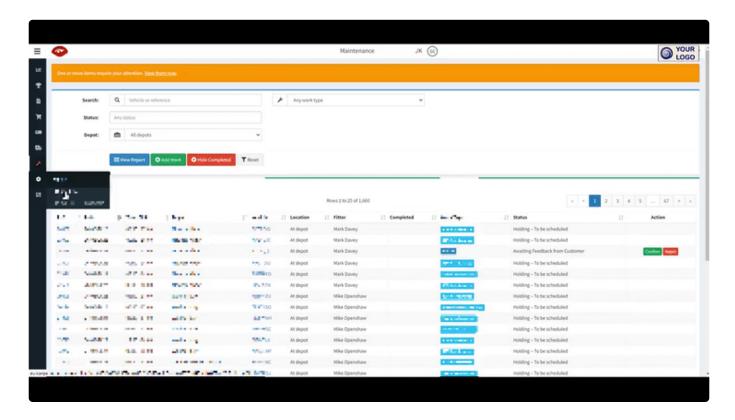

### 5.1.9. Colour theme

The final menu item allows you to change the menu from white on black to black on white, just in case this helps accessability and visibility for you.

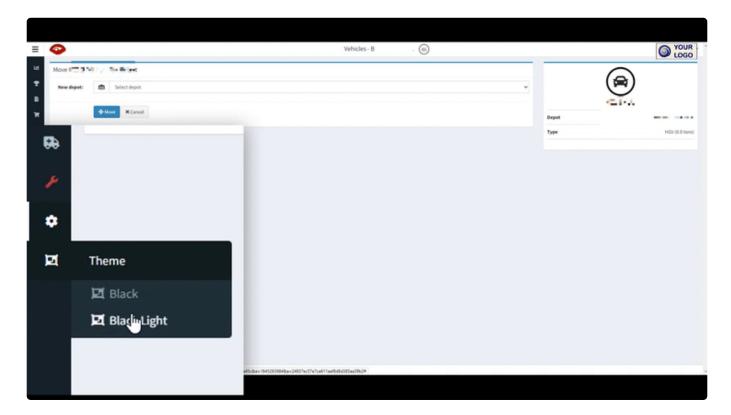

# 5.2. Depot reporting

Once you choose your depot of interest (or if you login as a depot manager), you will start at a depot info page, before being automatically forwarded to your dashboard.

- Depot info
- Dashboard charts
- Interact with dashboard charts

# 5.2.1. Depot info

After a few seconds of viewing the depot info summary, your view will automatically refresh to show the data dashboard, with useful overview charts.

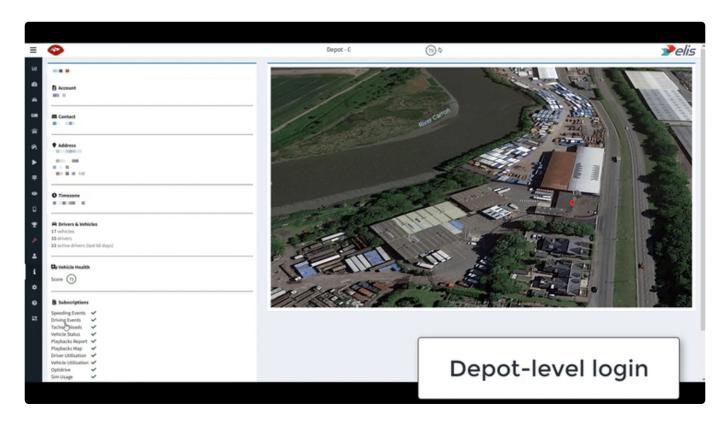

### 5.2.2. Dashboard charts

There are multiple charts, please explore them all.

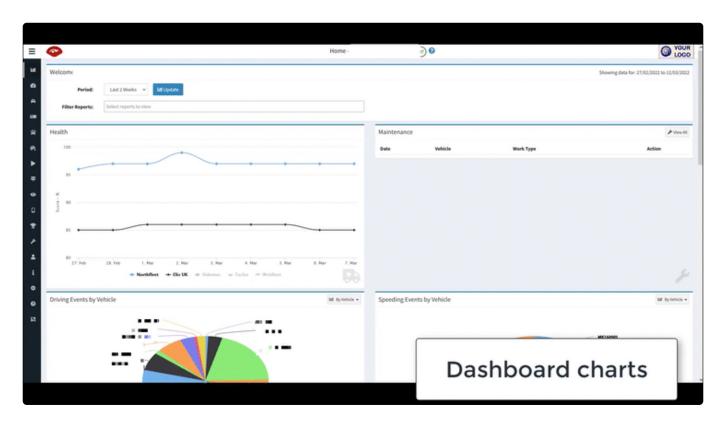

#### **Customise your dashboard**

Use the drop-down list to select which charts to show.

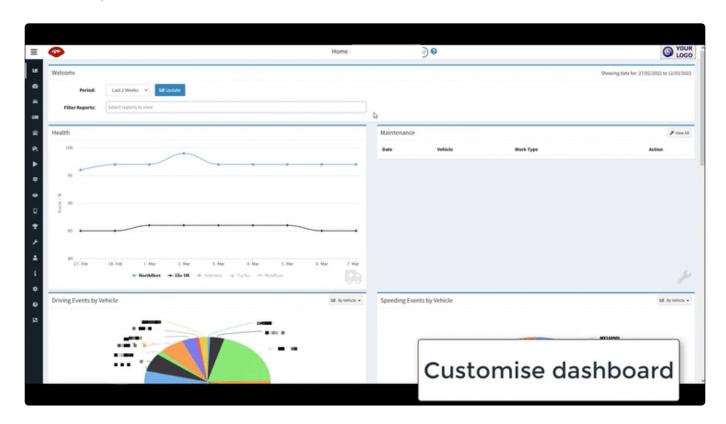

### 5.2.3. Interact with dashboard charts

#### Change the time period shown

There is also a drop-down list to select the time-period of interest.

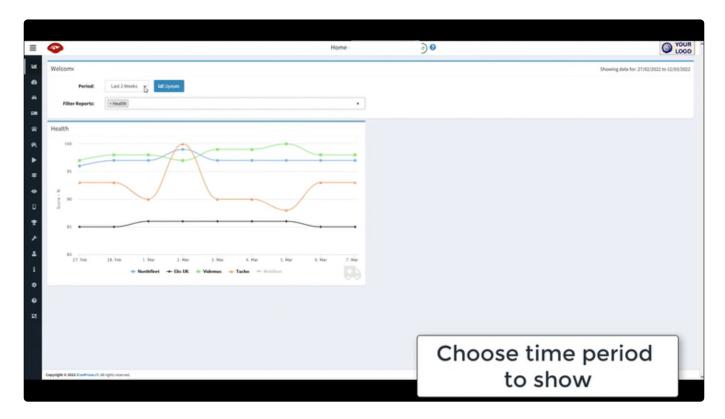

#### Click on or hover over data points

You can:

- · click on labels to display more (or fewer) data points
- · click on data points to see more details
- · click on registrations/ driver names/ events to access more details
- · hover over pie segments or data points to view more info
- · click on the drop-down menu in the top-right of the chart (if applicable) to change the view

In summary, you can interact with each of the charts in multiple ways, or use them to delve deeper into other reports.

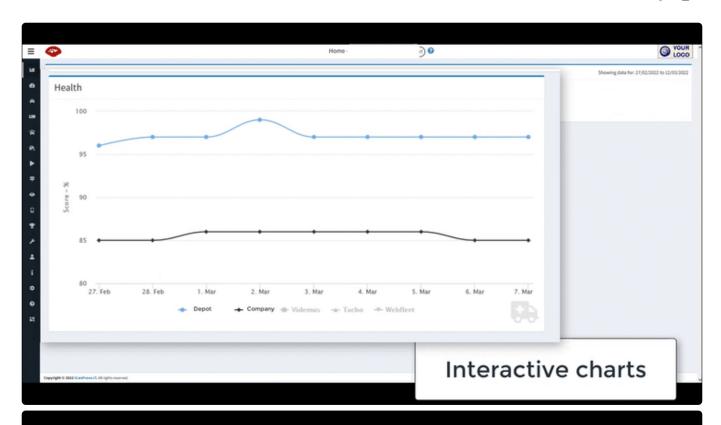

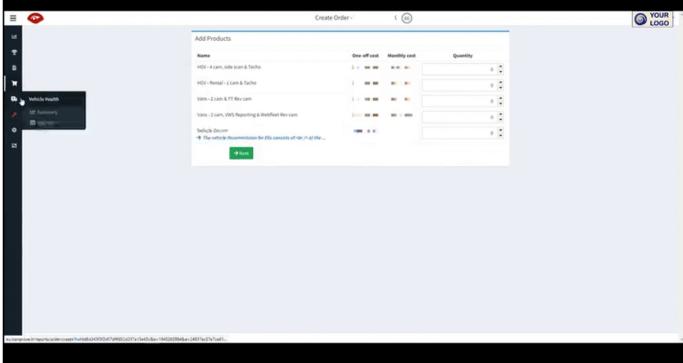

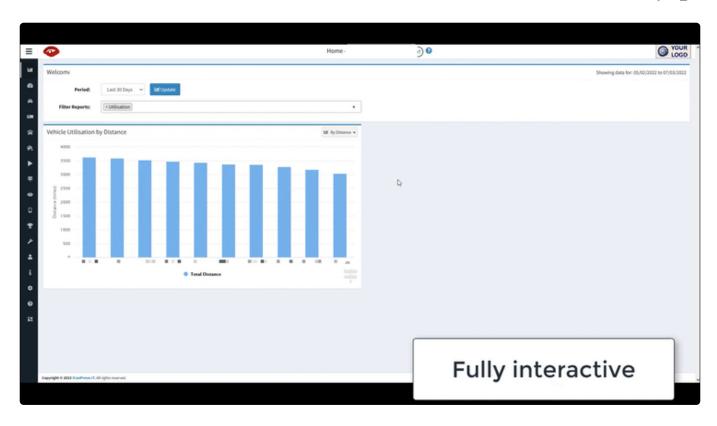

# 5.3. Event reporting

Starting with reports in your dashboard, there is a wealth of information about speeding, swerving, or harsh-braking. Spot trends in behaviour to improve safety across your fleet.

- · Dashboard chart
- Speeding events
- Driving events
- Sort & search events
- Linked details
- Access video

### 5.3.1. Dashboard chart

In the depot dashboard, there are two colourful pie charts to help you understand driving and speeding events for all fleet vehicles & drivers, over time or place.

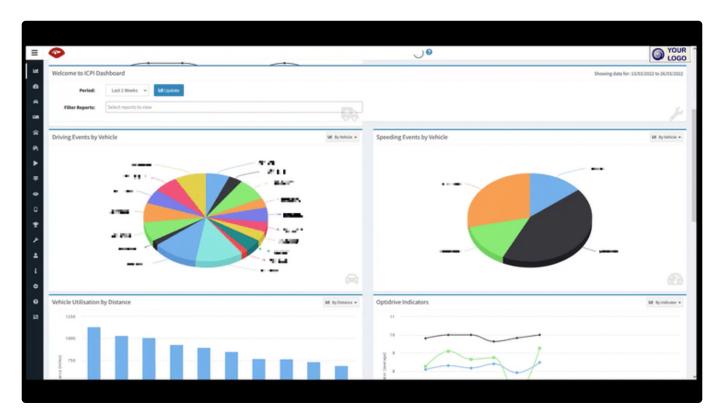

Change the time period to view the range of interest.

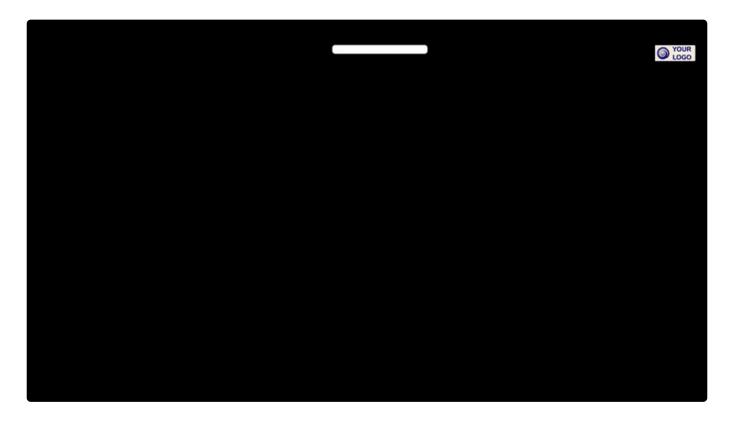

# 5.3.2. Speeding events

Speeding events have their own section in your menu.

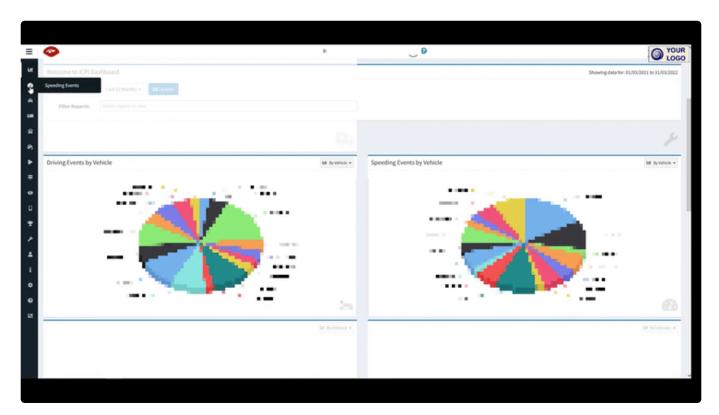

#### You will see:

- Date (change date range in filters)
- Vehicle Registration (link to vehicle detail report)
- Driver (link to driver report page)
- Location of event (link to video download if applicable)
- · Speed limit at that location
- · Maximum speed while speeding
- Average speed
- Duration (length of time that the vehicle remains over the speed limit)

### 5.3.3. Driving events

Driving events also have their own section in your menu. They are defined as harsh braking or harsh steering.

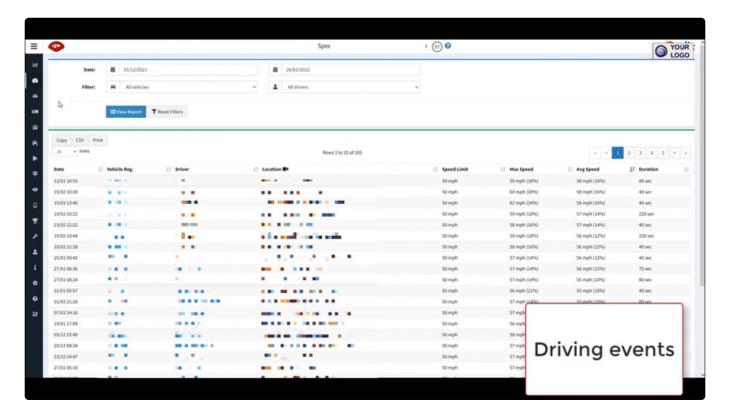

#### You will see:

- Date (change date range in filters)
- Vehicle Registration (link to vehicle detail report)
- Driver (link to driver report page)
- Location of event (link to video download if applicable)
- · Event type (braking or swerving)
- Severity (out of 5)
- Duration (length of time that the vehicle is manoeuvring in a concerning way)
- · Speed at time
- G-force (click on a blue question mark for an explanation)

### 5.3.4. Sort & search events

#### Time range

With both speeding and driving event tables, you can change the date range for events to list, as required.

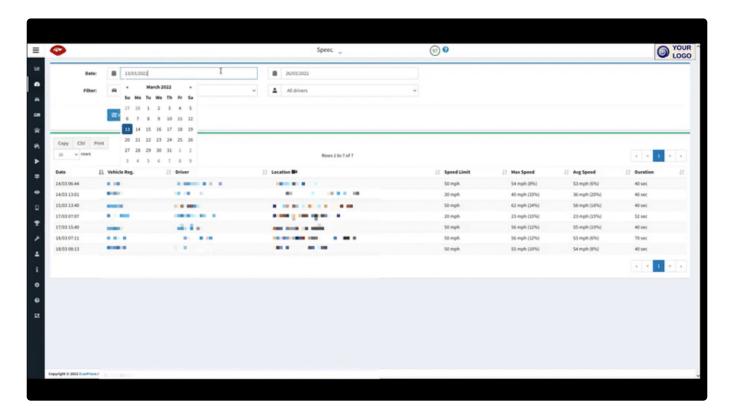

#### **Filters**

There are various filters available to find the correct events. Don't forget to click 'View Report' to apply your selections, and 'Reset Filters' to revert to the standard view.

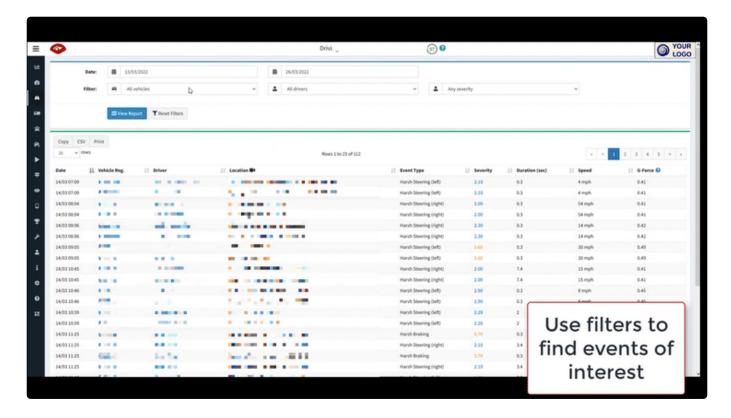

#### **Sort columns**

You can rearrange your view of the table by clicking on any column heading. Click once to sort low to high, and again to sort high to low.

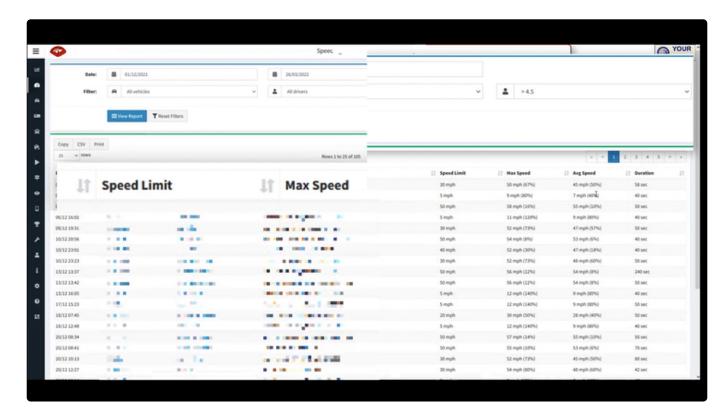

### 5.3.5. Linked details

Click on the vehicle registration, or the driver name (if blue), to access a detailed report page. This report includes trends, as well as a comparison to depot averages.

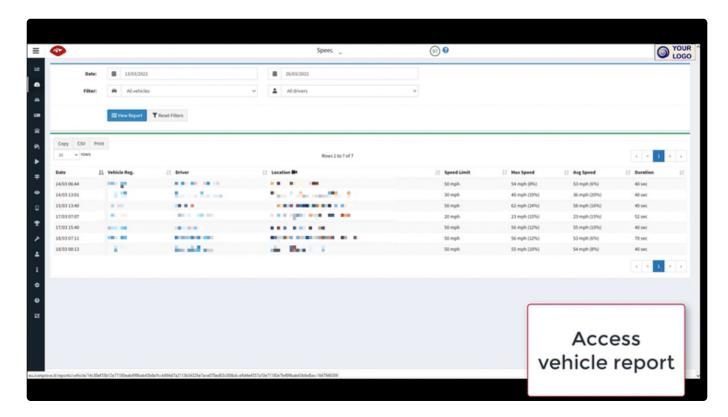

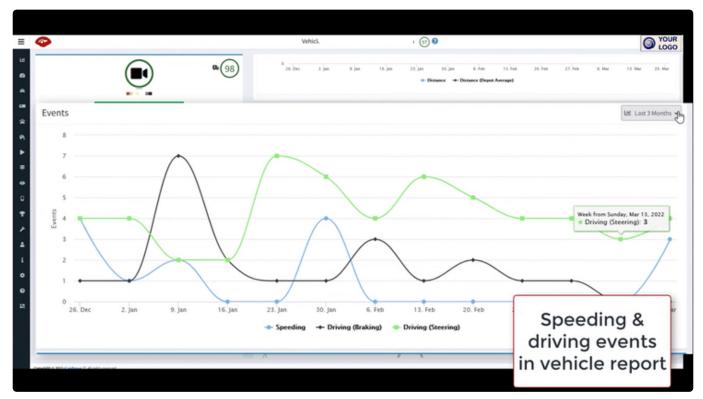

### 5.3.6. Access video

For any event that was severe enough to trigger automated video download, you can access the video file – set within our Videmus: connect page with full telematics and context. Just click on the location in the event table – where it is blue. (For more detail, on accessing or understanding video, please see the access video manual section.)

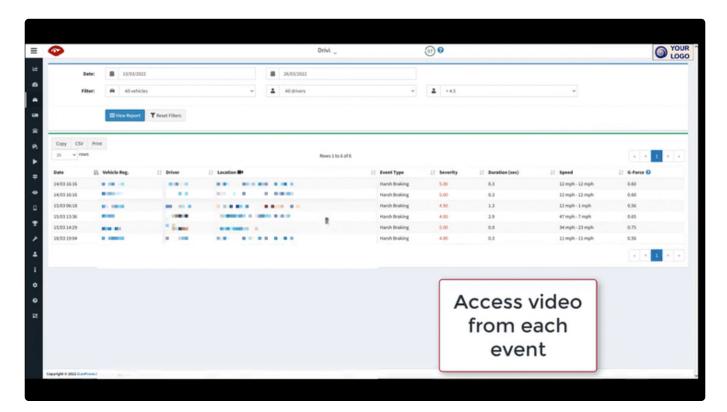

# 5.4. Tachograph

Both from an account view, and from a depot view, the tachograph reporting section will help you to understand and prevent **driving time infringements**.

- Account-level view
- <u>Depot-level upload success</u>
- <u>Depot-level infringements</u>

#### 5.4.1. Account-level view

If you are able to view data for the whole company, you have access to more information than depot managers.

- Infringement trends chart
- Severity or Category
- Table

If you are a depot or departmental fleet manager, please view the next section.

## 5.4.1.1. Infringement trends chart

As an account holder, you can see an overview of tacho data across all your depots and divisions.

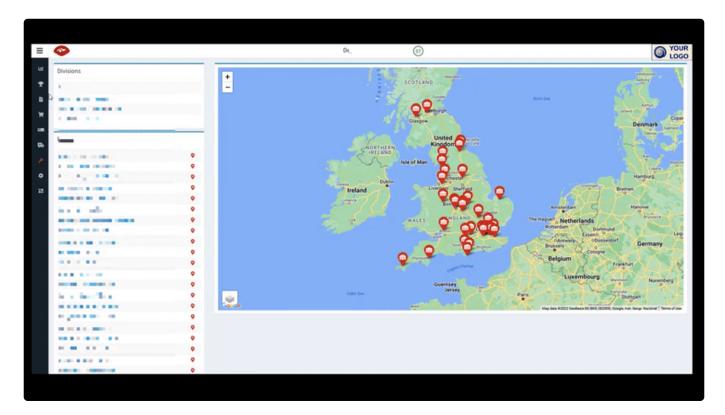

You can select which depots to see on your chart.

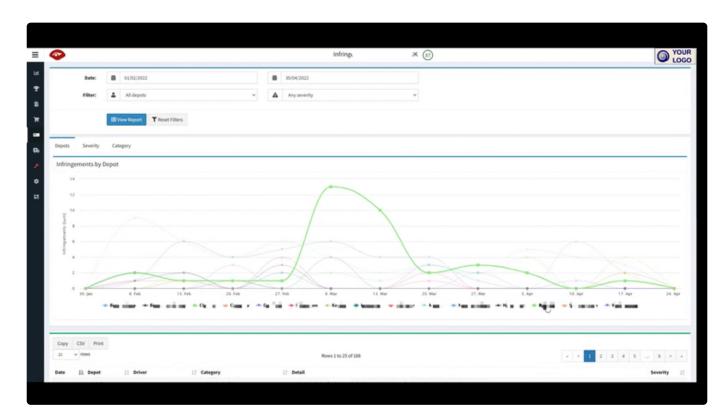

### 5.4.1.2. Severity or Category

View infringement trends by \*severity \*level.

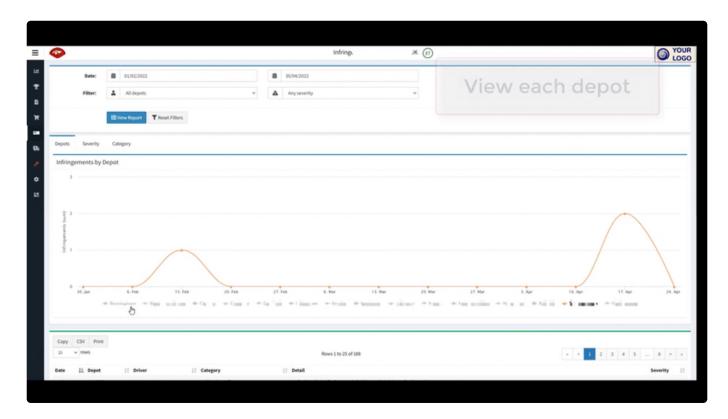

View more info by \*hovering over \*any node or data point.

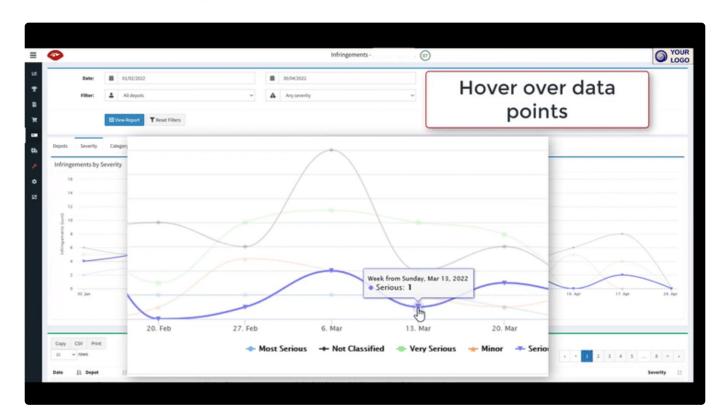

View infringement trends by \*category \*as well. Please note, you can see info about any data point by hovering over the node.

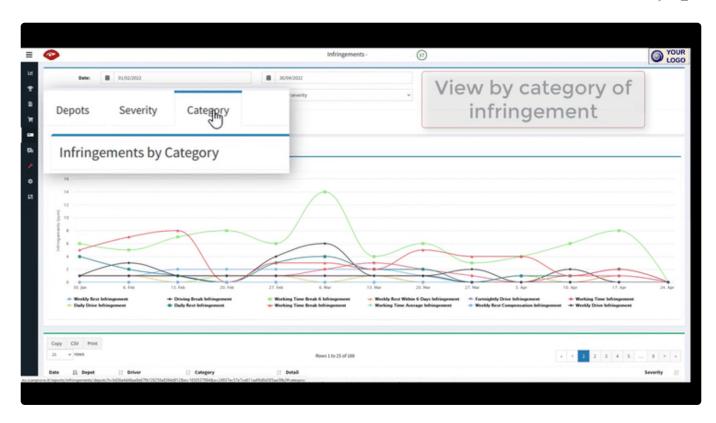

#### 5.4.1.3. Table

The infringement data are also listed in a **table beneath the chart**. You can \*sort \*these by various column headings.

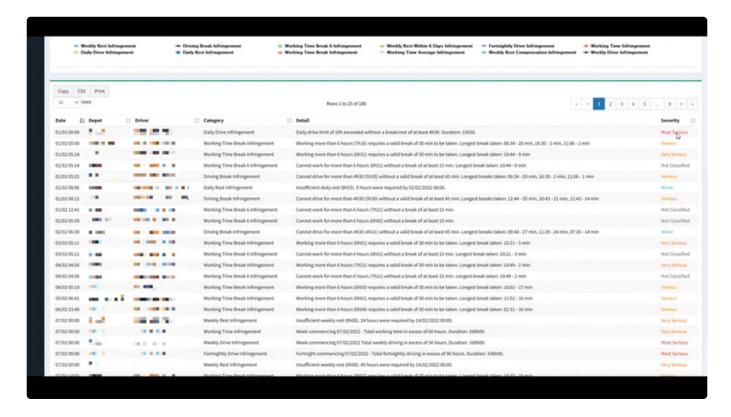

You can apply date-ranges and \*filters \*to view the relevant or appropriate data any time.

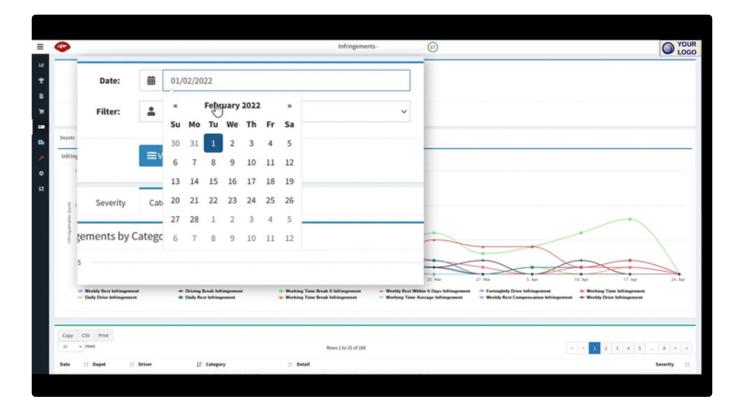

## 5.4.2. Depot-level – upload success

From the depot-level view you can check that \*tacho uploads \*from the vehicle to the system have been consistent and successful.

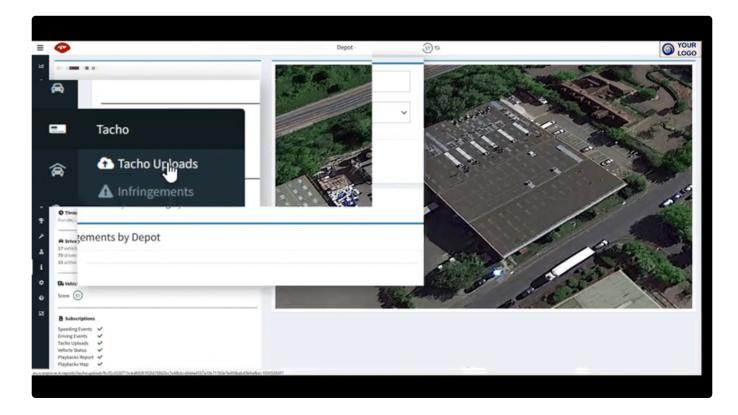

# 5.4.3. Depot-level – infringements

Infringements can be shown in charts and tables.

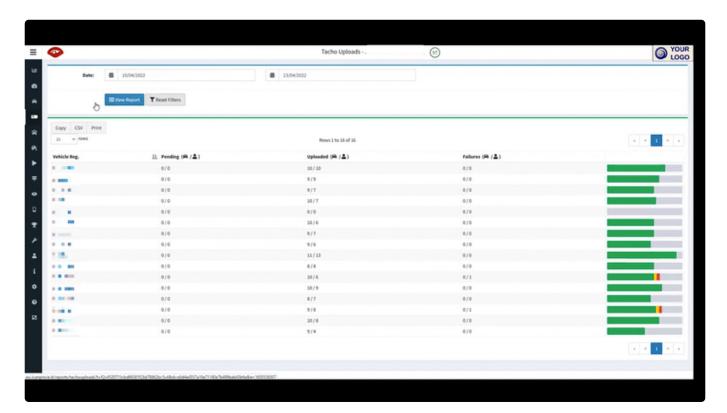

- Trends over time
- Serverity, category, driver

### 5.4.3.1. Trends over time

Change the \*time range \*and click 'View Report' to see trends over time.

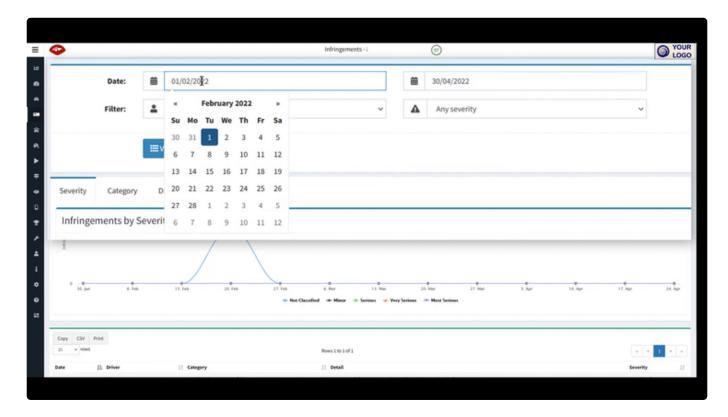

## 5.4.3.2. Serverity, category, driver

View the chart by severity or category, or drivers.

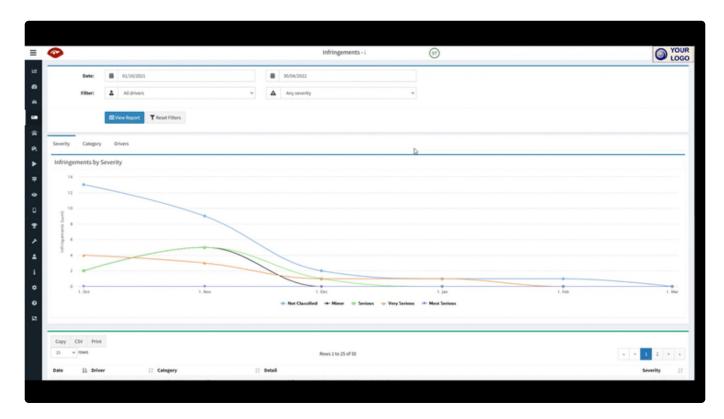

When viewing infringements by driver, click on any blue \*driver name link to access their \*detailed report.

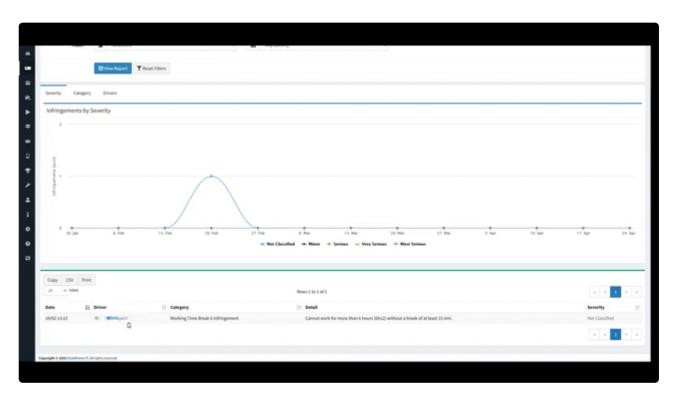

### 6. 6. Bookmarks

With a single button press, your driver sets a bookmark – from their cab – initiating 5 minutes of automated video download.

Each download creates a bookmark that you can categorise or add notes to.

- Find your bookmarks
- <u>Understanding your bookmarks</u>
- Notes
- <u>View video</u>

### 6.1. Find your bookmarks

If you subscribe to the Bookmarks service, you will see the tab in your Gateway (see menu for <u>how to access Gateway</u>).

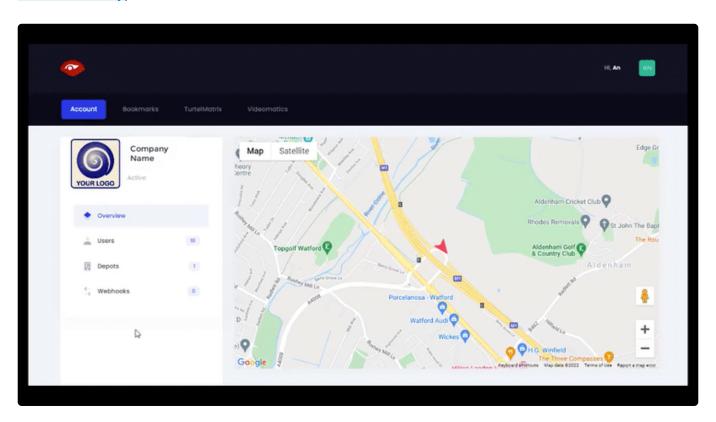

To find the bookmarks of interest, you can **change the date range** shown.

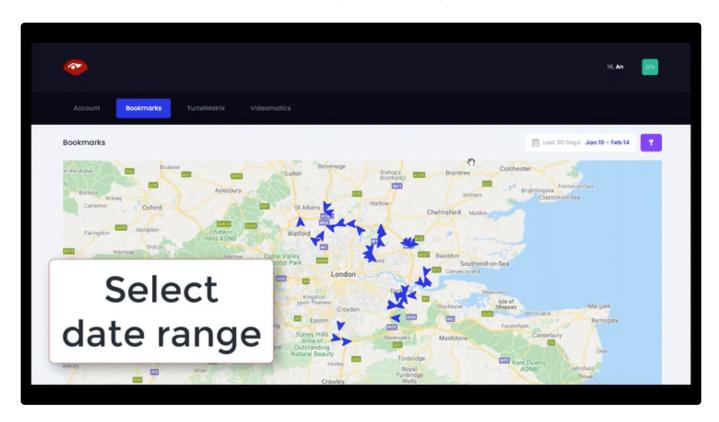

You can also filter by department or category.

The department names and categories are unique to your company, and can be set by the driver or manager to identify and track each bookmark.

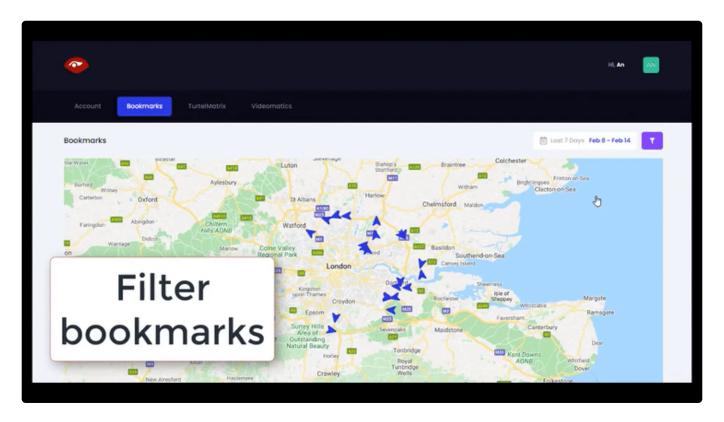

# 6.2. Understanding your bookmarks

Once you have filtered by date or category, your range of bookmarks are displayed on a map. \*Scroll below the map \*to show bookmarks details.

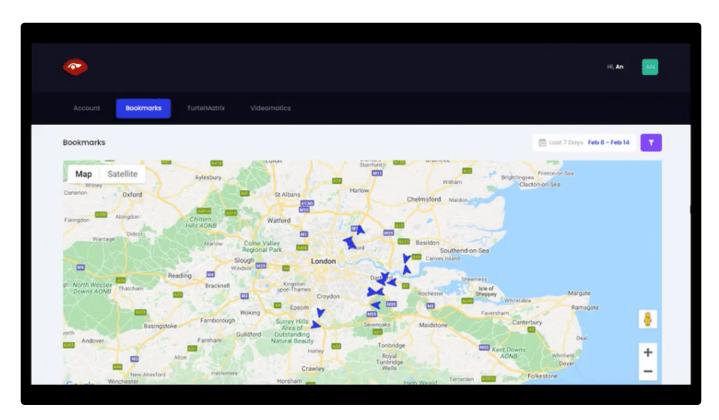

It is easy to **see the status of each bookmark**, the category, department, and whether there are any notes attached.

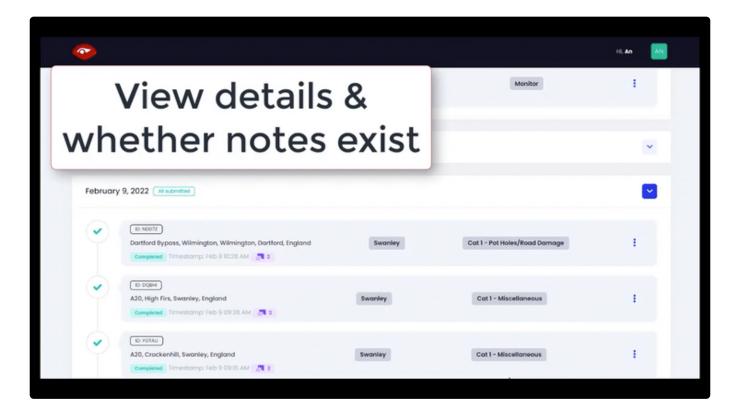

#### 6.3. Notes

\*Click on the three dots \*(elipsis) on each bookmark to bring up extra details. You can open and view notes here.

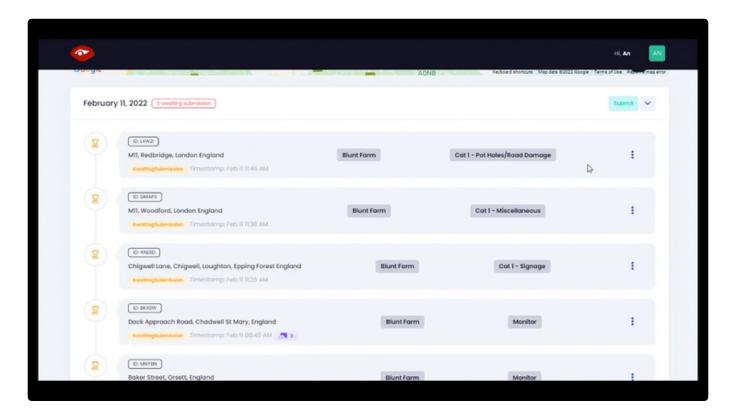

#### 6.4. View video

\*Click on the three dots \*(elipsis) on each bookmark to bring up extra details.

You can \*access the Playback video \*here.

The video will play in a new tab in your browser.

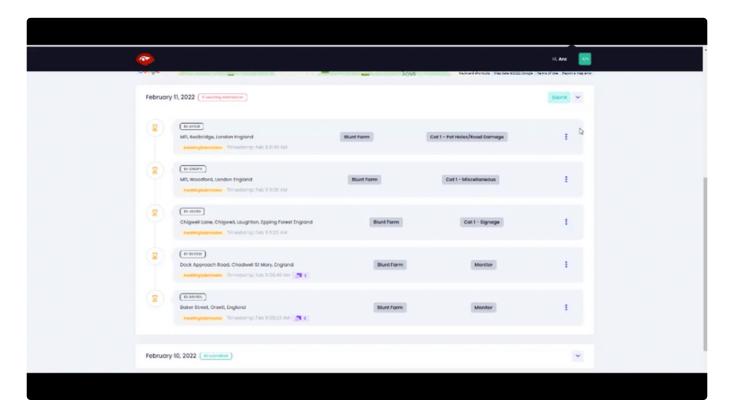